## Reading PGO contents and CAL assignements

Information

Description There are several reasons for wanting to check the contents of the PGO files. For example:

1. New User or Document CALs cannot be assigned

2. The Management Console reports that there are no more unassigned (free) CALs available, but this information does not appear to be correct.

- 3. Your CAL assignments suddenly disappear.
- 4. If CALs have been assigned to a document which no longer exists
- 5. For any expected behavior regarding CAL assignments

This article describes some information and suggestions on how to review your CAL assignment files.

Resolution The CAL assignment information is stored in the PGO files.

By design, these files cannot be read or edited manually. You can however add a setting to the Settings.ini file of your server which will make XML copies of the server PGO files which can be read.

- 1. Locate the QlikView server Settings.ini file. The default locations for this file are listed below: - For Windows 2008 C:\ProgramData\QlikTech\QlikViewServer
	- For Windows 2003 C:\Documents and Settings\All Users\Application

Data\QlikTech\QlikViewServer

- 2. Stop the QlikView Server service
- 3. Edit the Settings.ini file. Add the following line beneath the line [Settings 7] PgoAsXmlAlso=1
- 4. Save the file
- 5. Start the QlikView Server service

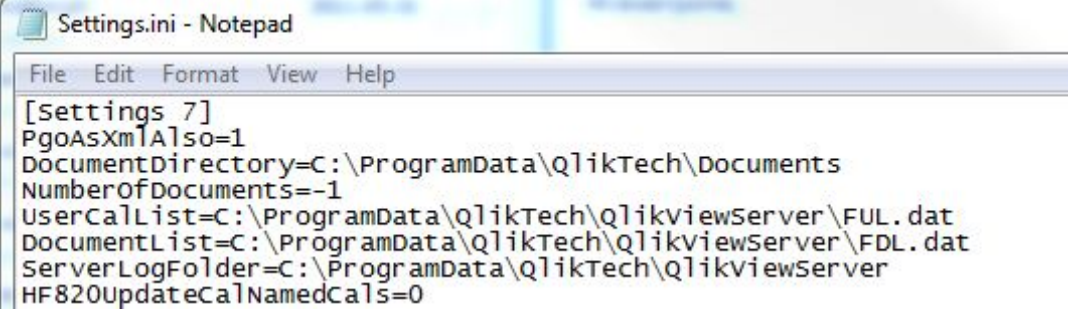

Once this process has been completed, the XML copies will appear in the root folder with the QlikView documents.

It is a good idea to keep a back-up of these PGO and XML files periodically so that the assignments can be restored quickly if necessary.

Cause

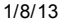

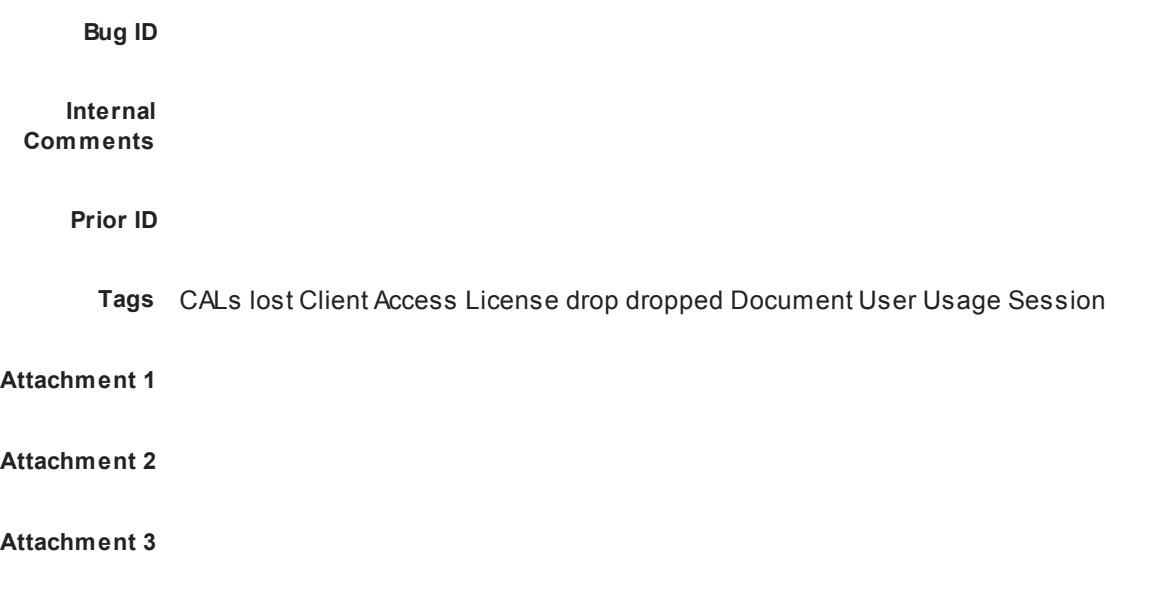

Disclaimer

- Your access to these Articles is provided to you as part of your Maintenance Policy and is subject to the terms of the software license agreement between you and QlikTech or its affiliates. QlikTech makes no warranties of any kind (whether express, implied or statutory) with respect to the information contained herein. QlikTech reserves the right to make changes to any information herein without further notice.